# **ACE Collections - Release 4 Billing**

User Manual Version 1.0

October 2021

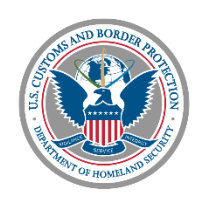

**U.S. Customs and Border Protection** 

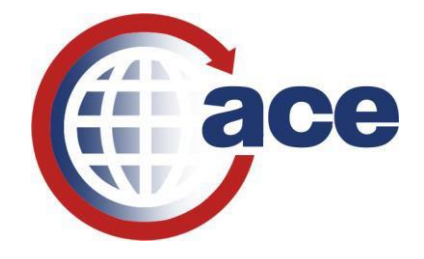

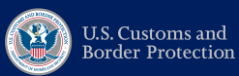

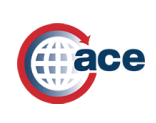

User Manual - Billing

### Table of Contents

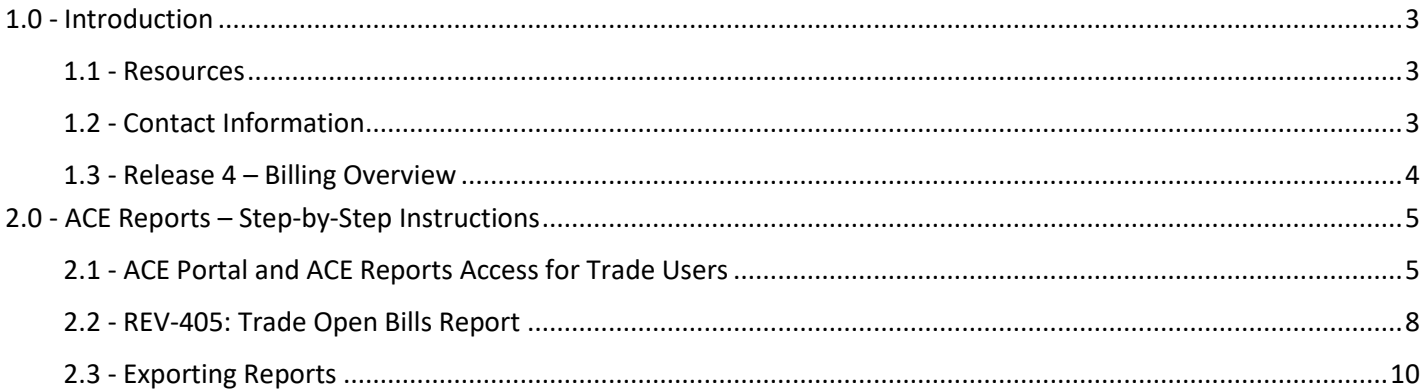

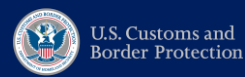

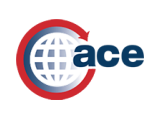

# <span id="page-2-0"></span>**1.0 - Introduction**

### <span id="page-2-1"></span>**1.1 - Resources**

#### **[ACE Portal Training](https://www.cbp.gov/trade/ace/training-and-reference-guides#portal)**

Provides navigational descriptions of the ACE Portal and detailed step-by-step instructions on different ACE Portal functionalities.

#### **[ACE Reports Training](https://www.cbp.gov/trade/ace/training-and-reference-guides#reports)**

Provides user guides covering topics such as accessing and navigating ACE Reports, running reports, saving and exporting a report, modifying query filters, creating ad hoc reports, and more.

### <span id="page-2-2"></span>**1.2 - Contact Information**

#### **General Assistance**

- For assistance with the ACE Portal, contact the Technology Service Desk: (800) 927-8729, [cbp.technology.service.desk@cbp.dhs.gov](mailto:cbp.technology.service.desk@cbp.dhs.gov)
- For Billing inquiries, please contact the Revenue Division at (317) 614-4811 or [billinginquiry@cbp.dhs.gov.](mailto:billinginquiry@cbp.dhs.gov) For Entry inquiries, contact the [relevant Center.](https://www.cbp.gov/trade/centers-excellence-and-expertise-information/cee-directory)
- For questions about future ACE Collections development, contact[: ACECollections@cbp.dhs.gov](mailto:ACECollections@cbp.dhs.gov)

For Deferred Tax questions, contact your ABI Representative, Client Representative, or member of the Office of Finance Revenue Division team.

#### **ACE Reports**

For questions related to ACE Reports, contact the ACE Reports team: [ace.reports@cbp.dhs.gov](mailto:ace.reports@cbp.dhs.gov)

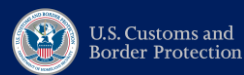

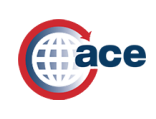

### <span id="page-3-0"></span>**1.3 - Release 4 – Billing Overview**

ACE Collections Release 4 Billing transfers open bills from ACS to ACE, and enhances bill management workflow, including creation of the bill record. Liquidation bills have been moved to ACE Collections, improving the accuracy of Importer bills.

Release 4 features an interface between ACE Collections and the print vendor for printing and distribution of the CBP Bill Form PDFs to the Trade community. Generation of CBP Bill Form PDFs are automated (including automated rebilling for subsequent bills), and the system sends bills as a batch to the print vendor daily. Bill PDFs are generated as one of two separate bill templates:

- 1. CBP Bill Form (DT) is used for Deferred Tax bills and is generated at the Consolidated bill level. The Bill Number on this Bill Form is the Deferred Tax Consolidated Bill Number.
- 2. CBP Bill Form is used for all other bills.

In addition, Release 4 introduces the REV-405 Trade Open Bills Report in ACE Reports, which allows an Importer or Filer to view all their unpaid (open) bills with details from the bill PDF. This reporting tool displays real-time data **and may not align with the most recent bill PDF.** This report is for informational purposes only – the bill PDF is the legal version of the bill.

ACS remains the system of record for Bills until Release 5. Budget Clearing Account (BCA) transactions will continue to be adjusted in ACS, and Ports will continue to collect bill payments in ACS, until Release 7.

#### **Key Benefits:**

- Efficient Liquidation Workflow: Liquidation process that eliminates manual fixes needed to correct liquidation bill errors that exist in ACS today. Automatic processing of liquidation bills and reliquidation bills has been introduced as a part of the liquidation workflow.
- Daily Billing: Automated rebilling and bills distributed to print vendor daily.
- ACE Reports: Bill details and payment data viewable by CBP in ACE Reports. Members of the Trade have visibility into their unpaid (open) bills within ACE Reports for informational purposes.

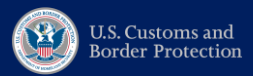

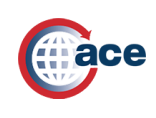

# <span id="page-4-0"></span>**2.0 - ACE Reports – Step-by-Step Instructions**

## <span id="page-4-1"></span>**2.1 - ACE Portal and ACE Reports Access for Trade Users**

*REV-405 Trade Open Bills Report allows an Importer or Filer to view all their unpaid (open) bills with details from the bill PDF. Complete the following steps to access the Trade Billing Report:*

1. Before gaining access to ACE Reports, you need to apply for an ACE Portal account by filling out the [PDF](https://www.cbp.gov/trade/automated/getting-started/portal-applying) application [form for an ACE Secure Data Portal Account.](https://www.cbp.gov/trade/automated/getting-started/portal-applying)

Note: You must use Internet Explorer, or the form will not download properly. For further questions, please contact the CBP Technology Support Center at 1-866-530-4172 or emai[l ACE.Support@cbp.dhs.gov](mailto:ACE.Support@cbp.dhs.gov)

Your ACE Reports access will be automatically provisioned once you have an ACE Portal account.

2. Log in to you[r ACE Portal Account.](https://ace.cbp.dhs.gov/)

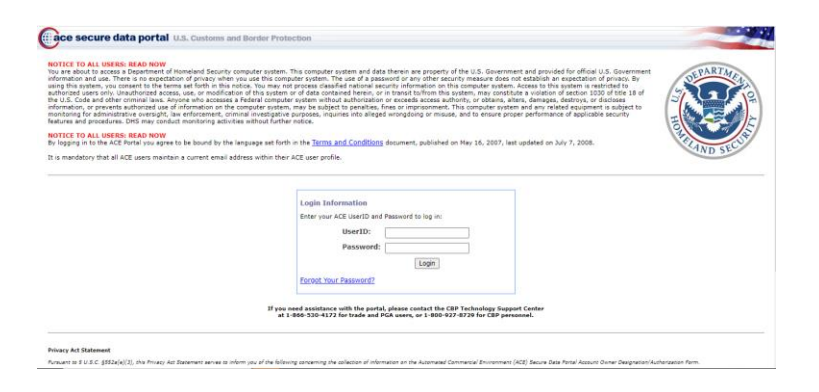

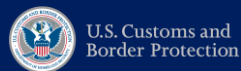

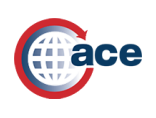

User Manual – Billing

- 3. Select 'Accounts' at the top.
- 4. Select 'Importer' or 'Broker' from the Account Type dropdown depending on your user role.
- 5. Select 'Reports' from the Task menu on the left-hand side.
- 6. Select 'Launch Tool' to the right.

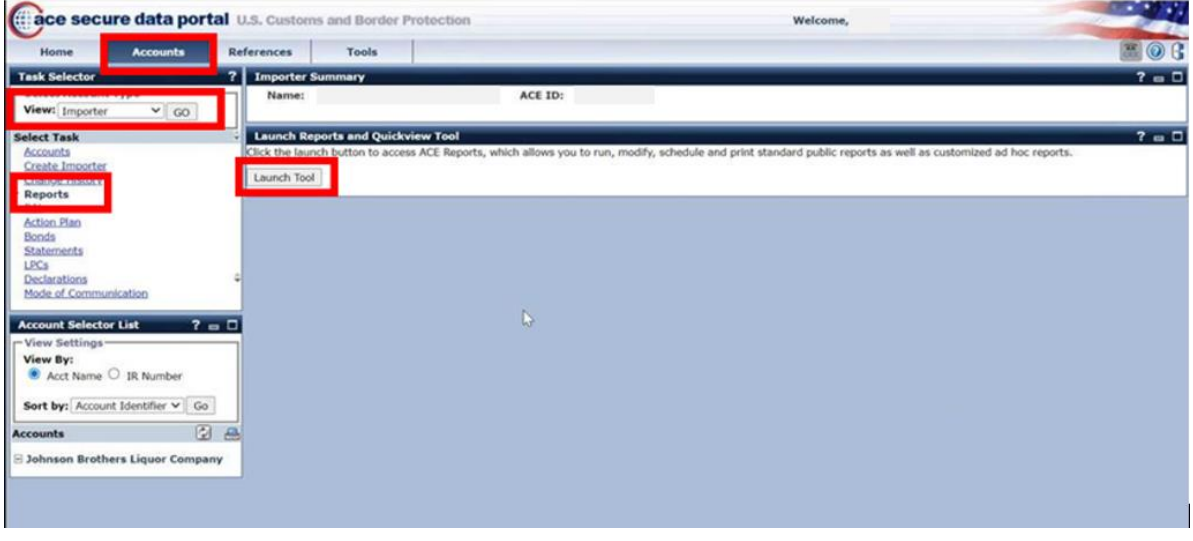

7. Select the 'Importer' or 'Broker' workspace depending on what account type you selected in step 4.

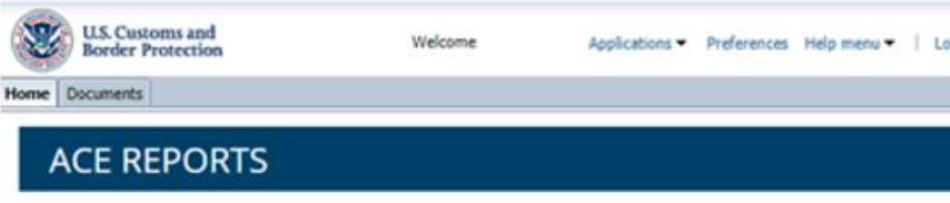

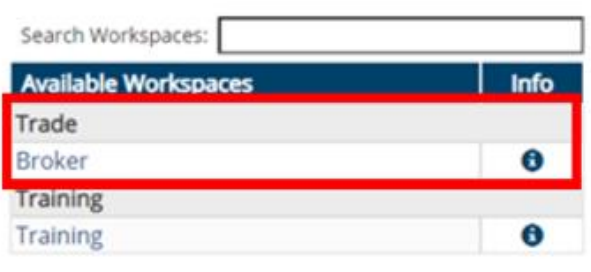

**Updates** 

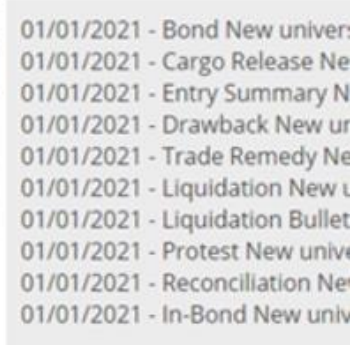

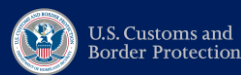

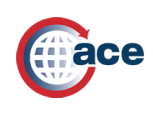

User Manual – Billing

8. Select "Ok".

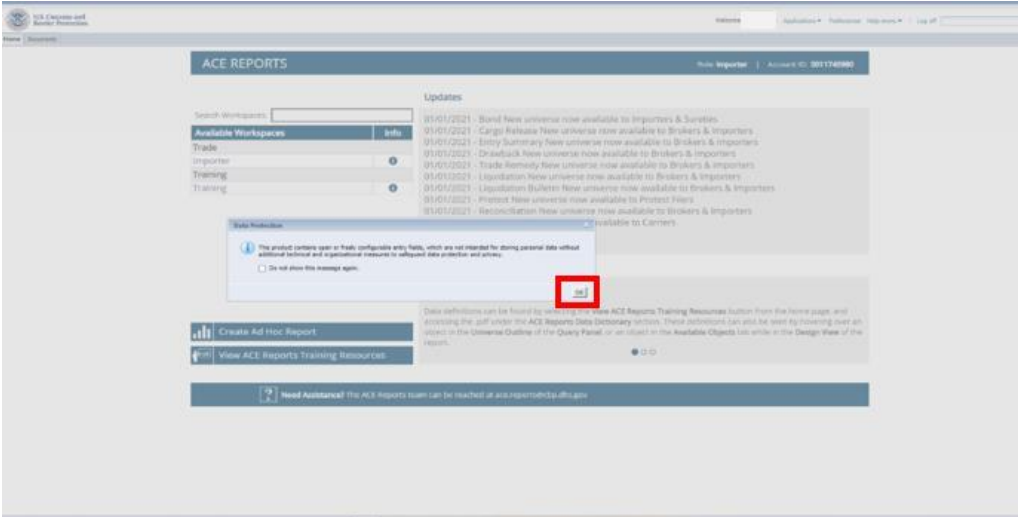

9. Select 'Revenue' tab at the top. Then select 'Bills' tab on the left-hand side. Select REV – 405 Trade Open Bills to open the report.

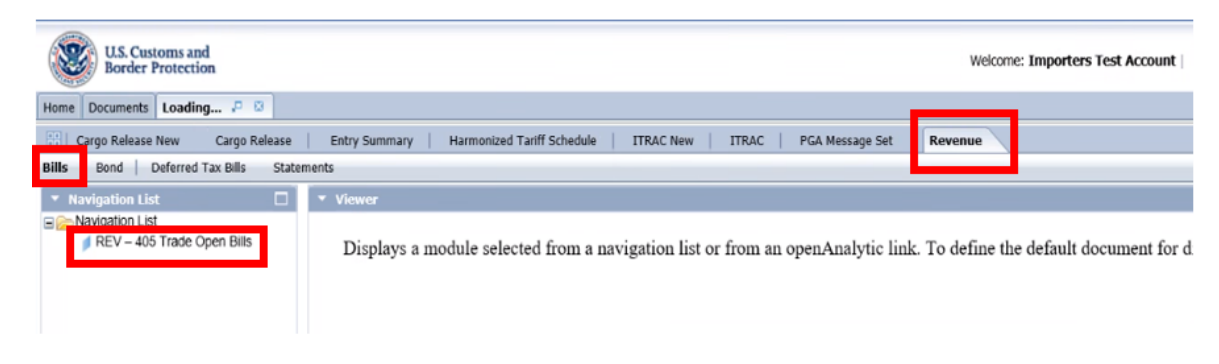

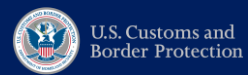

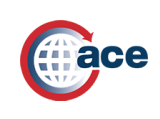

User Manual – Billing

### <span id="page-7-0"></span>**2.2 - REV-405: Trade Open Bills Report**

This report allows an Importer or Filer to view all their unpaid (open) bills with details from the bill PDF. **CBP users will also have access to this report.**

Please note the following about this report:

- 1. This reporting tool displays real-time data **and may not align with the most recent bill PDF.** This report is for informational purposes only.
- 2. Deferred Tax Bills are **not** included in this report.
- 3. This report is hard-coded to only display bills with a Bill Collection Status of Not Paid.
- 4. This report will always display results for the most recent version of the bill.
- 5. **This report restricts to bills associated with the Trade user's Importer Number or Filer Code.** CBP users will be able to view all bills in this report.

To run the Trade Open Bills Report:

- 1. Input parameters for any of the following to narrow down results:
	- **Bill Date:** Input a date range for the original bill date.

*Please note: this report will display the following data:*

- *a. Bill Dates prior to 10/16/2021 (Release 4 Go-Live): Only unpaid open bills from ACS were converted to ACE during Release 4 Go-Live. Data from those bills can be displayed in this report.*
	- *b. Bill Dates after 10/16/2021 (Release 4 Go-Live): The report can display data for all bills.*
- **Bill Due Date:** Input a date range for the bill due date.
- **Bill Number:** Input one or more bill numbers.
- **Company Name:** Input a company name.
- **Debtor Number:** Input a debtor number. **Required field.**
- **Last Notice Date:** Input a date range for the date that the bill PDF was generated.

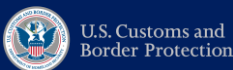

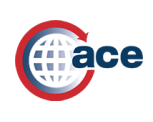

### User Manual – Billing

Once desired parameters are inputted, select "OK" to run the report.

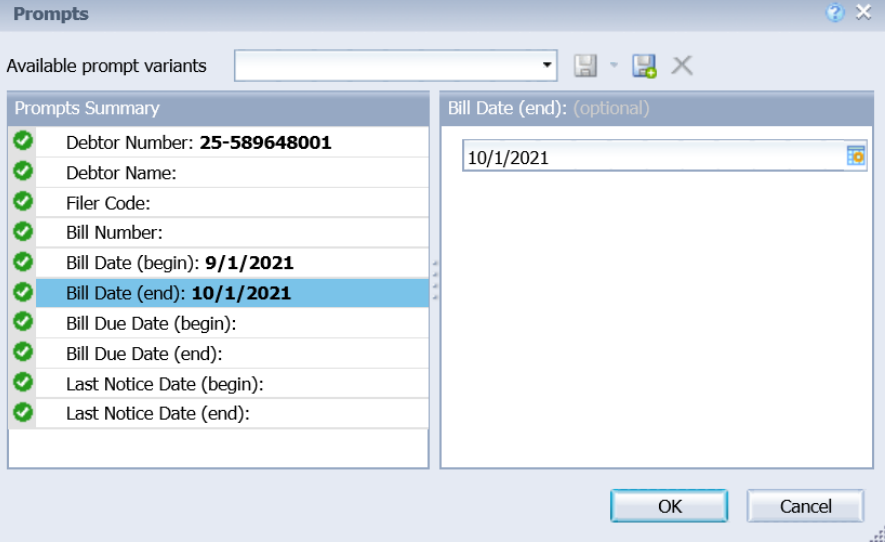

2. The results displayed will show all the debtor's unpaid (open) bills within the inputted parameters.

| <b>Report Parameters:</b>     | $REV - 405$<br><b>Trade Open Bills</b>                                            |                         |                                      |                                                                                                    |                  |                                                                                                    |                            |                              |                                   |
|-------------------------------|-----------------------------------------------------------------------------------|-------------------------|--------------------------------------|----------------------------------------------------------------------------------------------------|------------------|----------------------------------------------------------------------------------------------------|----------------------------|------------------------------|-----------------------------------|
| Debtor Number: 25-589648001   |                                                                                   |                         | Debtor Name: ALL                     |                                                                                                    |                  | Filer Code: ALL                                                                                                    |                            |                              |                                   |
| Bill Number: ALL              |                                                                                   |                         | Bill Dates: 09/01/2021 to 10/01/2021 |                                                                                                    |                  |                                                                                                    | Bill Due Dates: ALL to ALL |                              |                                   |
| Last Notice Dates: ALL to ALL |                                                                                   |                         |                                      |                                                                                                    |                  |                                                                                                    |                            |                              |                                   |
|                               | Please Confirm debtor's current address in the account section of the ACE Portal. |                         |                                      |                                                                                                    |                  | This reporting tool displays real-time data, and may not align with the most recent CBP Bill. This report is for informational purposes only.<br>Deferred Tax Bills are not included in this report. These bill reports can be accessed in the Deferred Tax Bills Reports within ACE Reports. |                            |                              |                                   |
|                               |                                                                                   | <b>Total Open Bills</b> |                                      | Payments should be remitted to U.S. Customs and Border Protection, P.O. Box 979126, St. Louis, MO 63197-9000,<br>74 |                  |                                                                                                    |                            |                              |                                   |
|                               | <b>Total Open Bill Due Amount</b>                                                 |                         |                                      | \$112,853.21                                                                                                    |                  |                                                                                                    |                            |                              |                                   |
| <b>Bill Number</b>            | <b>Bill Version</b><br><b>Number</b>                                              | <b>Bill Date</b>        | <b>Last Notice</b><br><b>Date</b>    | <b>Debtor Number</b>                                                                                                | <b>Port Code</b> | <b>Port Name</b>                                                                                                    | <b>Center ID Code</b>      | <b>Team</b><br><b>Number</b> | <b>Transaction</b><br><b>Date</b> |
| 60002978                      | 1                                                                                 | 9/2/21                  |                                      | 25-589648001                                                                                                    | 1822             | <b>FORT MYERS</b>                                                                                                    |                            |                              | 9/1/11                            |

*Screenshot contains mock data*

- 3. Please note the following about the report results:
	- The Bill Number and accompanying data may display in **repeat lines** on this report, once for each Transaction ID on that bill.

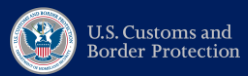

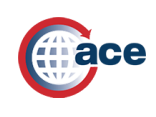

### <span id="page-9-0"></span>**2.3 - Exporting Reports**

After a report is run, you can download and save the report as an Excel or CSV format (reports can also be exported as a PDF but this report is not fully optimized for PDF export).

1. On the main Reports View window, hover over the toolbar and select the Export icon.

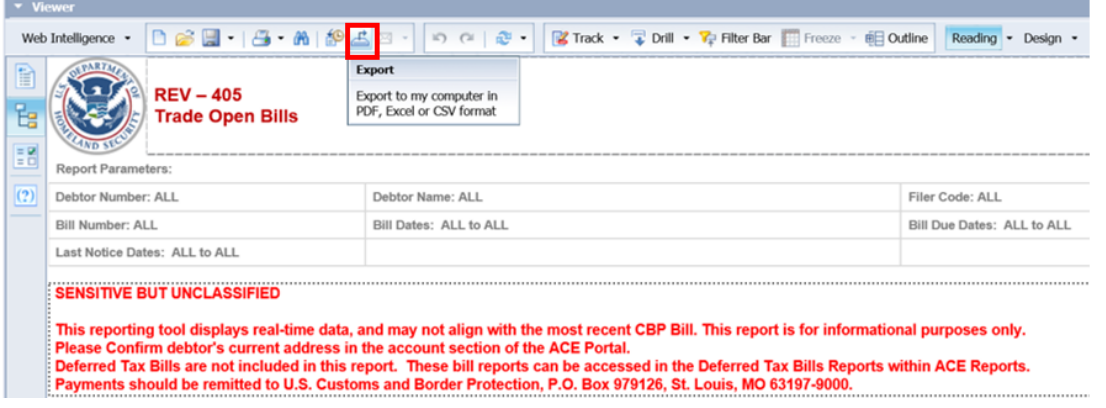

2. Another window will display, allowing you to customize how the report is saved.

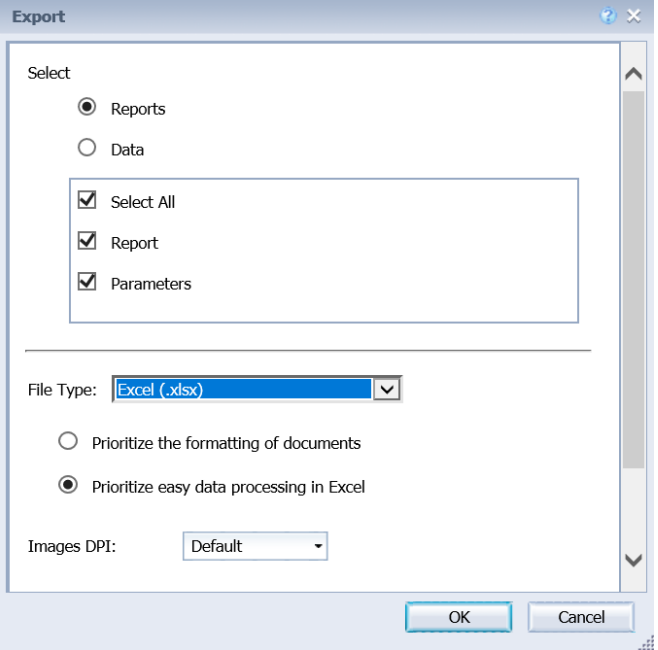

The checkboxes under Reports show each individual tab of the report.

The File Type allows you to change the format of the export.

Click "OK" to complete the export.